## **Texthelp - Read&Write Gold**

Read&Write flexible literacy full software solution can help readers and writers--including individuals with learning disabilities and English Language Learners--access support tools needed to reach their potential, build confidence and independence, and succeed. Read&Write assists with reading, writing, studying, and research.

**Read&Write** will read highlighted text on the screen and is compatible with **Adobe Acrobat/Reader and Microsoft Word**. The easy-to-use toolbar makes documents, files and Web pages more accessible. From hearing, emails or documents read out loud to text prediction, picture dictionaries and summary highlighters, [Read&Write](https://www.texthelp.com/en-us/products/read-write/) makes lots of everyday literacy tasks simpler, quicker and more accurate."

**Read&Write is available at no charge to all Highline students, faculty, and staff.**

**Read&Write is available for Windows and can be installed on home machines.** 

**The Mac Read&WriteGold version has security issues that needs addressing by the vendor and will be available if the security issues are fixed.** ITS recommends **using the Mac [built-in accessibility features](https://www.apple.com/accessibility/mac/)**.

## **[Install Read&Write Windows](https://its.highline.edu/ReadWrite/InstallReadWritePCHighline) Take Home (PC)**

**Note: You may want to print this document to have on hand, as you install the files.**

- 1. Download the Read & Write Installer from [Highline's Google Drive](https://drive.google.com/open?id=1z49_BR09RlAsWcWhDeI1FlYN0njze45-). https://drive.google.com/open?id=1z49\_BR09RIAsWcWhDeI1FlYN0njze45-
- 2. Select the Take Home version file "**PC\_RWSetup.zip" Setup.exe** " file. Select "**Download**" from the Google toolbar.

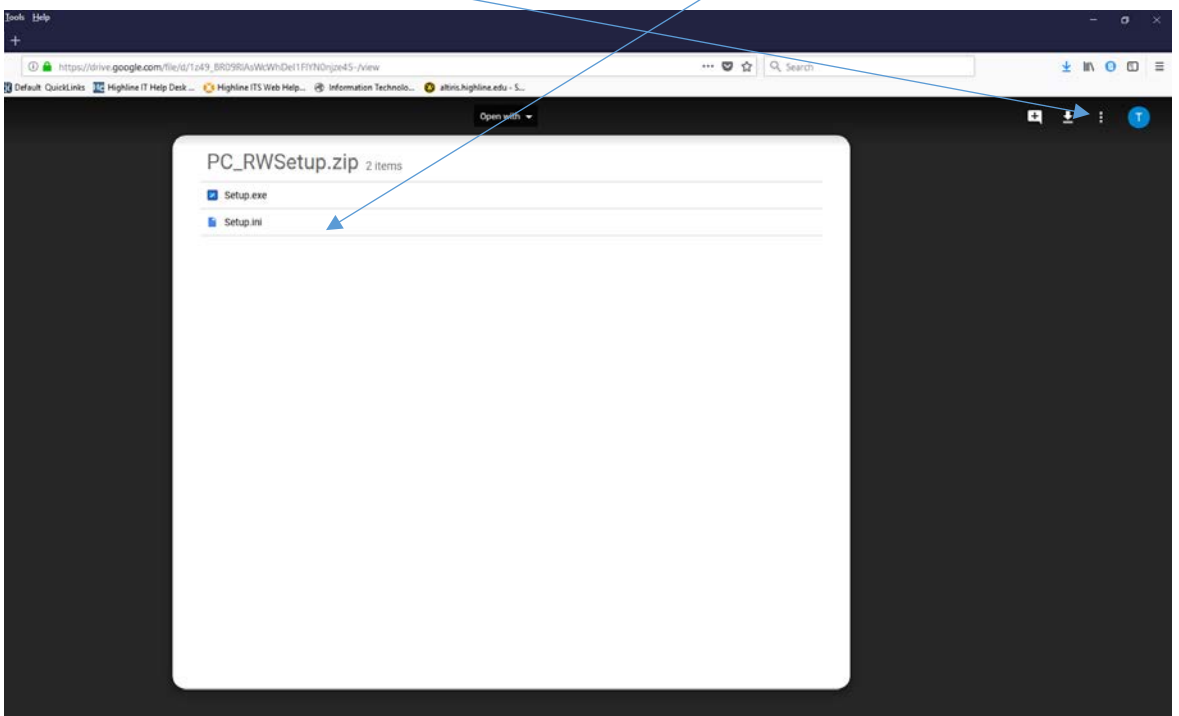

- 3. The Opening PC-RWSetup.zip box appears. Select "**Save File**" button. Click "**OK.**"
- 4. Go to "C:\Users\*username*\Downloads." Double Click "**PC\_RWSetup.zip.**"Select "**Extract.**"

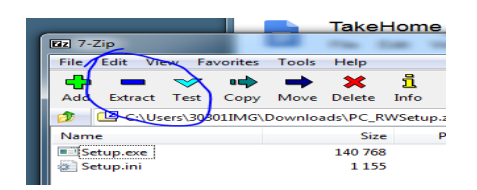

5. Click "**OK.**"

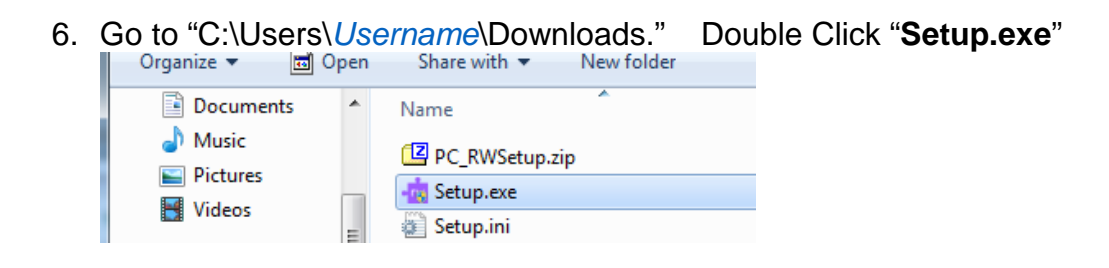

**7. If prompted, click "Yes" to make changes to the computer. Install Read and Write.**

**arw** lead&Write<br>11

8. **Close opened Windows.** Double click the **"Read&Write 11"** shortcut on the Desktop.

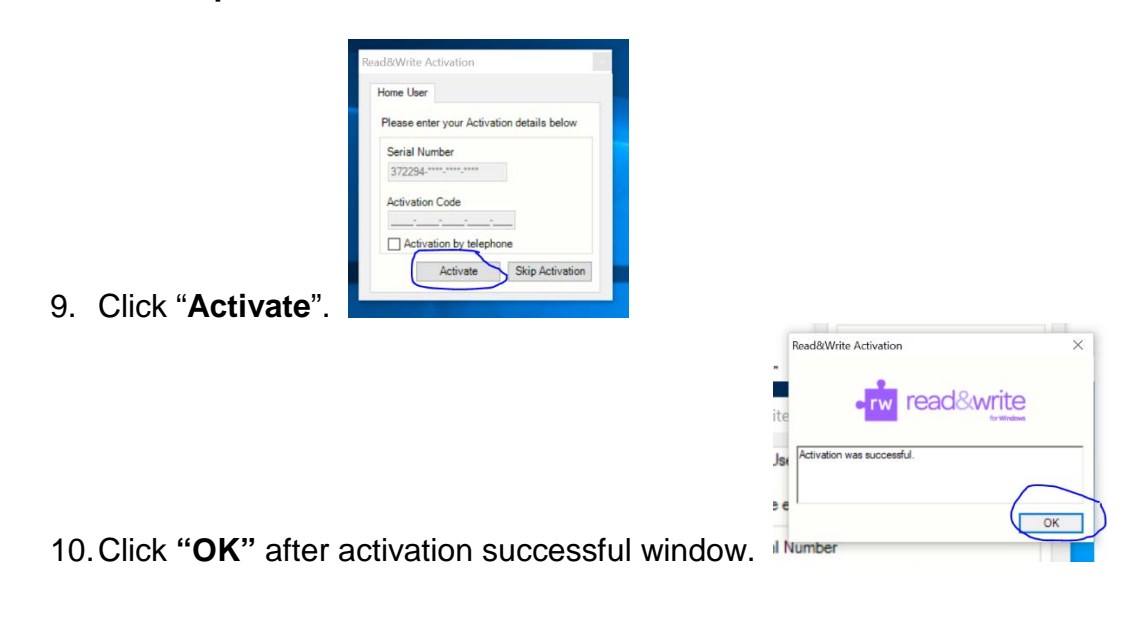

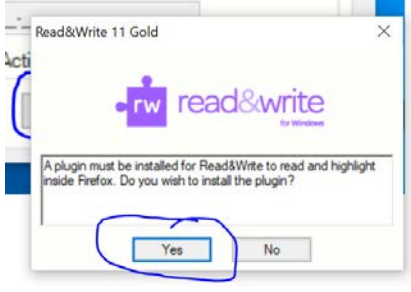

11.Click "**Yes"** to install ReadWrite Plugin for Firefox if prompted.

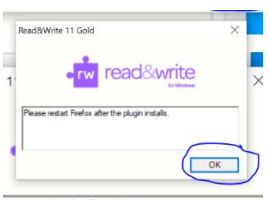

12.Restart Firefox after installing the Plugin.

## The Read Write Toolbar appears

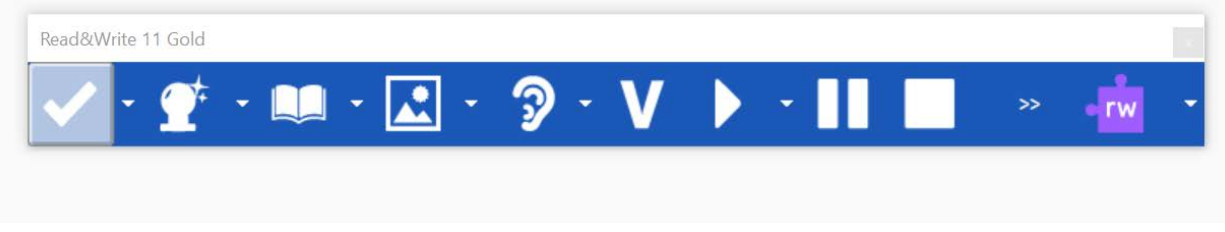

## **Read & Write Self-Serve training**

- [Introduction to Read&Write 11.5 for Windows](https://its.highline.edu/ReadWrite/IntroductiontoReadWriteGoldforWindows)
- **[Let's Get It Read Text-To-Speech Tools](https://its.highline.edu/ReadWrite/Lets_Get_It_Read)**
- Check out the [Texthelp training](https://training.texthelp.com/?_ga=2.174601828.799648859.1517366768-2012513731.1509726389) portal with free courses on how to use Read&Write
- [Read&Write for Windows](https://www.youtube.com/watch?v=dg9dFklcl8Y&list=PLvSZbmGbKpCQEi1OB-nu-wA5KexHppO9C) youtube playlist
- [Read&Write for Chrome](https://www.youtube.com/watch?v=4Bp0to8a9Z0&list=PLvSZbmGbKpCTkk3S93CXtQWNf50f_Ow3D) youtube playlist